**.** 

## Сайт: **https://www.ptcusercommunity.com/thread/127822**

Английский кузнец Томас Ньюкомен в 1705 году построил паровую машину, которая использовалась для откачки воды из шахт<sup>1</sup>. Это была так называемая паровая машина атмосферного типа. В вертикальный цилиндр подавался насыщенный водяной пар из котла. Когда поршень достигал верхней предельной точки, клапан подачи пара перекрывался и открывался другой клапан, подающий холодную воду в цилиндр. Пар конденсировался, и поршень давал обратный ход. Далее воду из поршня сливали, подавали свежий пар из котла и все повторялось. На сайте https://www.ptcusercommunity.com/docs/DOC-6643 помещена авторская анимация этой паровой машины, два кадра которой показаны на рис. 8.1.

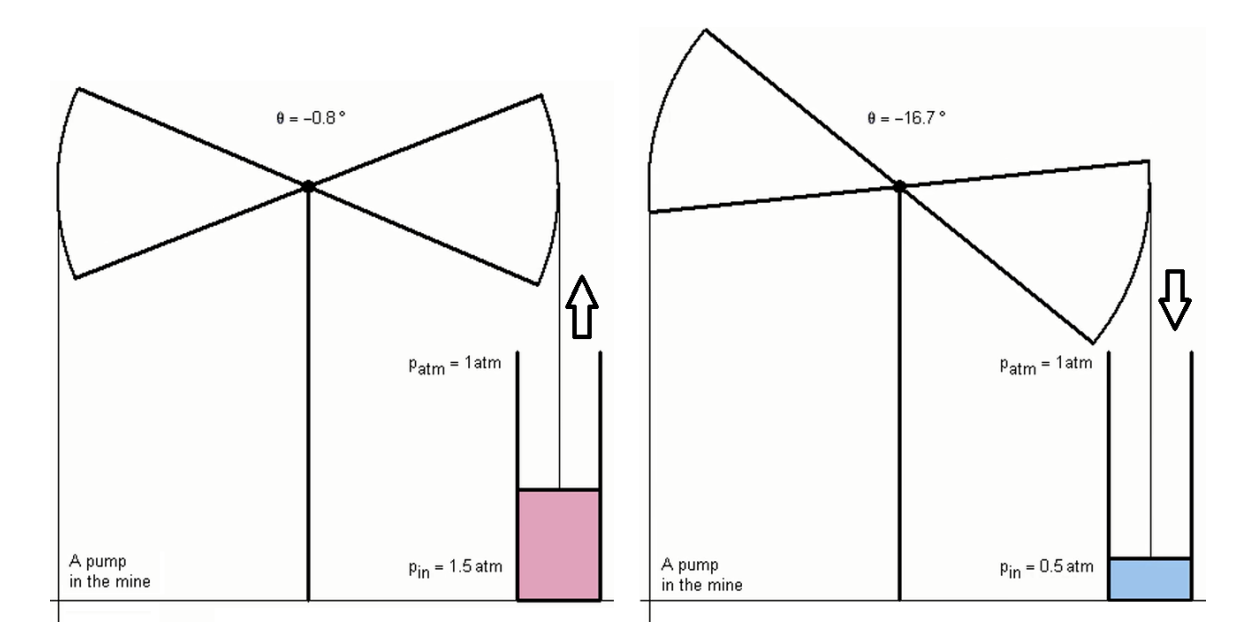

**Рис. 8.1.** Два кадра анимации атмосферной паровой машины

С этой машиной связана одна легенда. Мальчик Хэмфри Поттер в 1712 г. устроился учеником оператора такого парового насоса. Для осуществления рабочего цикла он должен был открывать клапан подачи пара в нижнем положении поршня и клапан подачи воды при полном его поднятии. Но этот сообразительный мальчик придумал, как избавить себя от монотонной работы. Он с помощью палочек и веревочек соединил ручки кранов и шток паровой машины. Получилось некое подобие кулисного механизма. Теперь кранами управлял сам поршень, а

 $1$  Вода будет скапливаться и в прямолинейном туннеле для гравитационного поезда, о котором будет рассказано в этюде 9, и ее тоже нужно будет откачивать.

мальчик мог играть с товарищами во дворе. Так был изобретен *золотник* – устройство автоматического парораспределения паровой машины<sup>2</sup>.

Паровую машину "в железе" сейчас можно увидеть только в музее. В Интернете размещено много анимаций паровой машины самой по себе или установленной на паровозе или пароходе. Создать анимацию паровой машины вполне реально с помощью математической программы Mathcad. Об этом пойдет речь в данном этюде.

 2 Золотник – это еще и старая русская единица массы – см. рис. 6.7 в этюде 6.

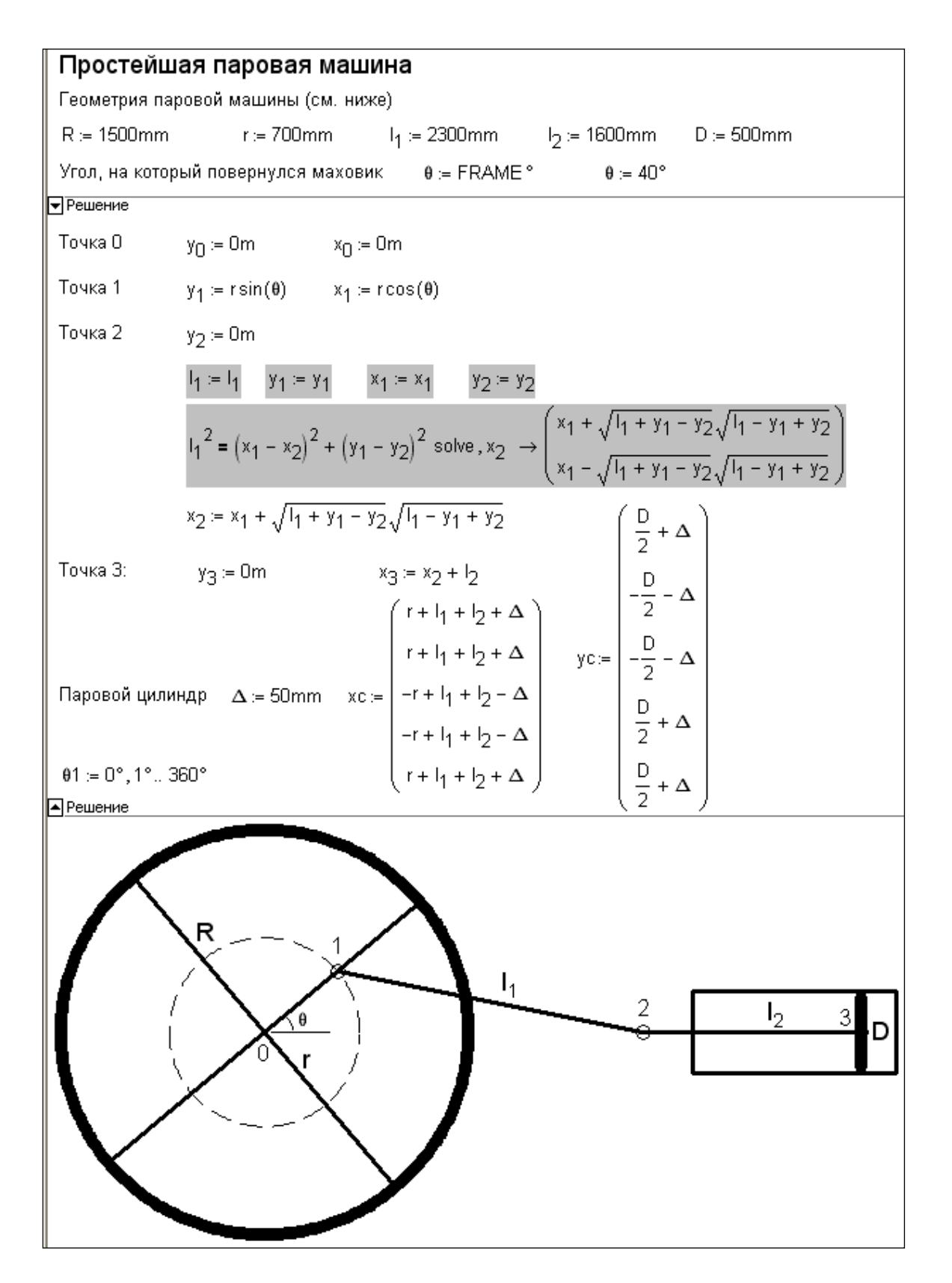

Рис. 8.2. Mathcad-документ, рисующий паровую машину

На рис. 8.2 показан Mathcad-документ, рисующий, а затем анимирующий горизонтальную паровую машину, вернее, ее центральную часть, состоящую (см. слева направо) из маховика с радиусом R, шатуна (стержень 1-2) длинной  $1_{1}$ , штока (стержень 2-3) длинной  $l_2$ , цилиндра и поршня.

В начале расчета с помощью оператора присваивания (:=) задаются исходные данные: радиус маховика R, радиус окружности r, по которой будет вращаться левый конец шатуна (точка 1), длина шатуна  $1_1$ , длина штока  $1_2$  и диаметр поршня D. После этого устанавливается угол поворота маховика θ. На рис. 8.2 эта величина задается двумя операторами  $\theta$  := FRAME<sup>°</sup> и  $\theta$  := 40<sup>°</sup>. При отладке программы будет работать второй оператор, который позволит пользователю вручную менять угол поворота маховика в диапазоне от 0° до 360° и видеть, как меняется взаиморасположение частей паровой машины. При создании анимации (об этом будет подробно сказано ниже) оператор  $\theta$  := 40° нужно будет отключить или стереть совсем, чтобы заработал первый оператор  $\theta$  := FRAME°. Отключается оператор с помощью специального переключателя, появляющегося после нажатия правой кнопки мыши, когда курсор находится на данном операторе. У выключенного из расчета оператора справа появляется метка – черный квадратик с правой стороны. Системная переменная FRAME по умолчанию равна нулю, следовательно, угол θ будет иметь нулевое значение. Но при создании анимации пакет Mathcad будет сам менять значение переменной FRAME (см. ниже), устанавливая разный угол поворота маховика: 0°, 1°, 2° и т.д. до 360°.

У нашей паровой машины четыре узловые точки, которые мы пронумеровали числами 0, 1, 2 и 3, первая из которых неподвижна. У точек 2 и 3 будут неизменными вертикальные координаты. В нулевую точку мы поместим начало координат:  $y_0 := 0m x_0 := 0m$ . (Переменные  $y_0 u x_0 - 3\pi$  не нулевые значения векторов y и x, а переменные с нижним индексом – переменные с именами y0 и x0, где нули (индексы) опущены чуть вниз. В среде Mathcad нижние индексы переменных вводятся с помощью точки в имени переменной -  $v.0$  и  $x.0$ . При уводе курсора от такого имени переменной точка пропадает, а индекс смещается вниз.) Система координат у нас будет декартова. Но некоторые другие механические схемы (модель колебания маятника, например [54]) лучше

"помещать" в полярную систему координат, которая также поддерживается в среде Mathcad. Правильный выбор начала и системы координат может существенно упростить решение задачи. Также очень важно определить узловые точки кинематической схемы и их нумерацию. Наша задача плоская, но в среде Mathcad есть и трехмерная графика, что позволяет реализовывать и объемные кинематические схемы с третьей координатой z.

Чтобы получить изображение паровой машины нужно рассчитать координаты точек 1, 2 и 3 в зависимости от значения угла  $\theta$ . Это делается в области Mathcad-документа (рис. 8.2) с именем Решение. Операторы, задающие координаты точек заключены в область для того, чтобы ее можно было сворачивать и видеть рисунок паровой машины сразу после операторов задания угла поворота маховика  $\theta$ . Это упрощает процесс отладки программы: не нужно будет менять значение  $\theta$ , а потом прокручивать экран дисплея по вертикали, чтобы увидеть рисунок. Свертывается область командой из списка, выпадающего при нажатии правой кнопки мыши. Вставляется область в расчет командой из меню Вставка. Область можно также защитить (с паролем или без пароля) от редактирования.

Более-менее сложный расчет потребуется провести при определении ординаты точки 2 - значения переменной х<sub>2</sub>: аналитически (символьно) решается уравнение длины шатуна. Это нелинейное уравнение, вытекающее из теоремы Пифагора, имеет два решения (корня) - шатун с заданными длиной 11 и координатами точки крепления на маховике (x<sub>1</sub> и y<sub>1</sub>) может находиться слева или справа от маховика. Оператор символьной математики solve, x<sub>2</sub> возвращает два решения в виде вектора. Первый элемент этого вектора мы возьмем в качестве решения нашей задачи - координаты х<sub>2</sub>. Операторы  $1_1 := 1_1$ ,  $y_1 := y_1$ ,  $x_1 := x_1$  и  $y_2 := y_2$ , записанные перед оператором solve,  $x_2$ , "глушат" численные значения переменных  $1_1$ ,  $y_1$ ,  $x_1$  и  $y_2$  для того, чтобы оператор solve,  $x_2$  вернул выражения, а не численные значения выражений. Операторы символьной математики (на рис. 8.2 они прописаны на сером фоне) после их использования можно убрать из расчета. Но мы их оставили, чтобы пояснить его ход. По правде говоря, уравнение положения штока можно решить и в уме без привлечения

компьютерной математики аналитических (символьных) преобразований. Но мы эти инструменты задействовали для того, чтобы показать, как символьная математика помогает решать задачи в среде пакета Mathcad.

Паровой цилиндр - это прямоугольник, который мы будем рисовать по его четырем вершинам. Векторы хо и ус будут хранить координаты этих вершин. Переменная ∆ - это значение "зазора" для цилиндра: на величину ∆ цилиндр будет больше крайних точек хода поршня, а диаметр цилиндра будет больше диаметра поршня на величину 24.

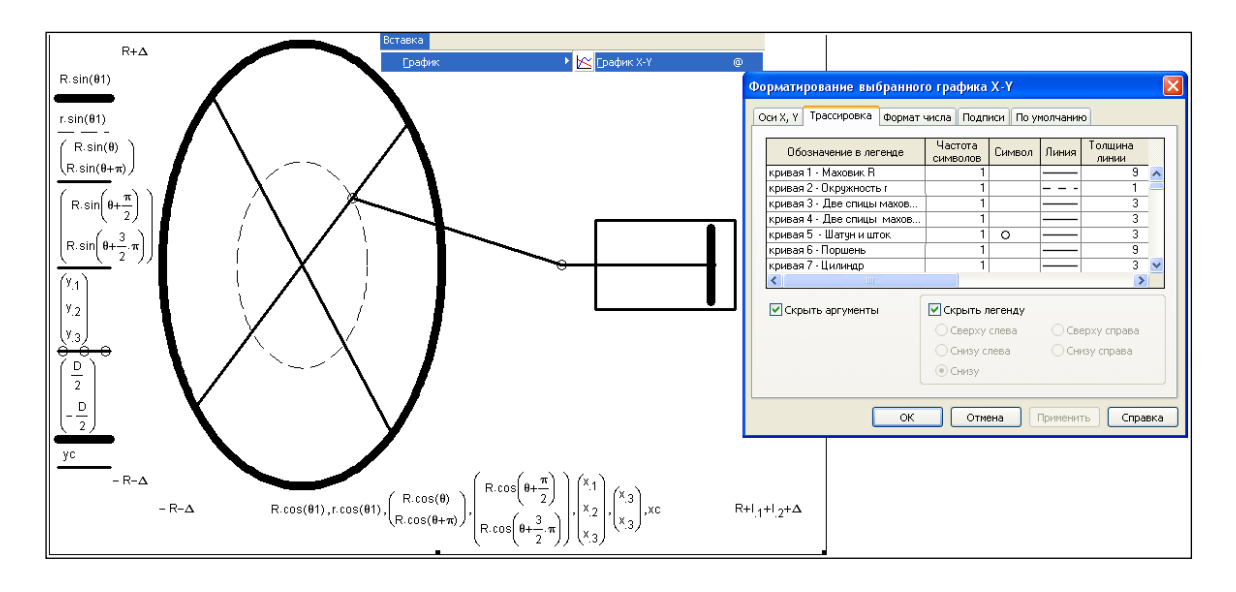

Рис. 8.3. Форматирование графика - схемы паровой машины

На рисунке 8.3 зафиксирован процесс вставки, заполнения и форматирования декартового графика, с помощью которого рисуется паровая машина. У графика семь кривых (а всего их может быть шестнадцать), описание которых (семь пар выражений) представлено на осях графика и перечислено в окне форматирования графика:

Кривая 1. Окружность маховика паровой машины рисуется так. Задается  $\bullet$ переменная 01, хранящая не скалярное значение, а дискретные значения угла от 0° до 360° с шагом 1° (см. оператор в нижней части области Решение на рис. 8.2). На графике (рис. 8.3) строится так называемая параметрическая кривая с выражениями R·sin( $\theta$ 1) на оси Y и R·cos( $\theta$ 1) на оси X, что и позволяет нарисовать окружность (на рисунке это пока эллипс) с радиусом R. Если переменная θ1 будет хранить дискретные данные не по всей окружности, а только по ее части ( $\theta$ 1: = 40°, 41°.. 90°, например), то будет нарисована не вся окружность, а только ее часть – дуга. Такие пунктирные дуги можно видеть на рис. 8.6 ниже.

- Кривая 2. Окружность движения точки крепления шатуна на маховике (точка 1) строится также как и окружность маховика с той лишь разницей, что эта окружность меньшего размера и прорисована не сплошной толстой линией, а тонким пунктиром. Центры наших двух окружностей с радиусами  $R$  и  $r$  находятся в начале координат. Но если к выражениям R⋅ sin( $\theta$ 1) и R∙ cos(θ1) прибавить константы, то окружность будет рисоваться со смещением относительно начала координат. Если же к выражениям R∙ sin( $\theta$ 1) и R⋅ cos( $\theta$ 1) прибавлять не константы, а величины, зависящие от переменной θ (переменная анимации), то окружность будет двигаться. Так, например, можно анимировать катящееся колесо.
- Кривые 3-7. Спицы маховика паровой машины рисуются для того, чтобы "закрепить" шатун на маховике и показать вращение маховика при анимации. Мы ограничились четырьмя спицами (двумя перекрещенными диаметрами), но спиц можно нарисовать и больше. В этюде 7 анимированное колесо велосипеда имеет 8 спиц. Спицы, как и другие отрезки прямых, а также ломаные линии, состоящие из отрезков прямых, рисуются заданием пары векторов, хранящих координаты точек: две точки для спиц и поршня, три точки для шатуна и штока поршня (точки 1, 2 и 3) и пять точек для парового цилиндра. Формирование пары векторов для цилиндра мы перенесли из области графика в область Решение, чтобы не загромождать график.

Размер графика нужно установить таким, чтобы маховик выглядел круглым (см. рис. 8.2; на рис. 8.3, повторяем, маховик выглядит овальным из-за того, что пропорции графика несколько искажаются при его форматировании). Изменение размера графика ведется протяжкой мишкой его рамки. Кроме того, при создании анимации нужно зафиксировать разброс графика по его осям. По умолчанию пакет

Mathcad сам устанавливает этот разброс, ориентируясь на максимальные и минимальные значения величин по осям абсцисс и ординат, которые могут меняться. Но в процессе создания анимации этот разброс должен быть зафиксирован: на концах графика мы записали -R-Δ и R+Δ (ось X) и -R-Δ и  $R+1_1+1_2+\Delta$  (ось Y), где  $\Delta$  – это некий зазор не только для цилиндра паровой машины (см. выше) но и для графика. Если разброс графика не зафиксировать, то анимация будет «кривая»: окружность будет деформироваться в эллипс и т.д.

До эры кино и телевидения была популярна такая игрушка – блокнот с нарисованным на разных страницах человечком в разных позах. Если блокнот просто перелистывать, то движения человечка (анимации) не увидеть. Но если страницы блокнота отогнуть и быстро отпускать по одной, то возникнет анимация – нарисованный человечек начнет двигаться<sup>3</sup>. То же самое можно наблюдать и с нашим расчетом геометрических параметров паровой машины. Если вручную менять значение переменной θ и свернуть область Решение, то можно видеть, как меняется положение поршня, штока, шатуна и маховика (это делается, повторяем, при отладке программы), но анимации не получится. Анимация возникнет, когда скорость смены кадров будет, по крайней мере, равна десяти кадрам в секунду. "Перелистывать" наш "блокнот" в среде Mathcad с изображениями паровой машины в разных фазах движения призваны специальные *инструменты создания* анимации – см. рис. 8.4.

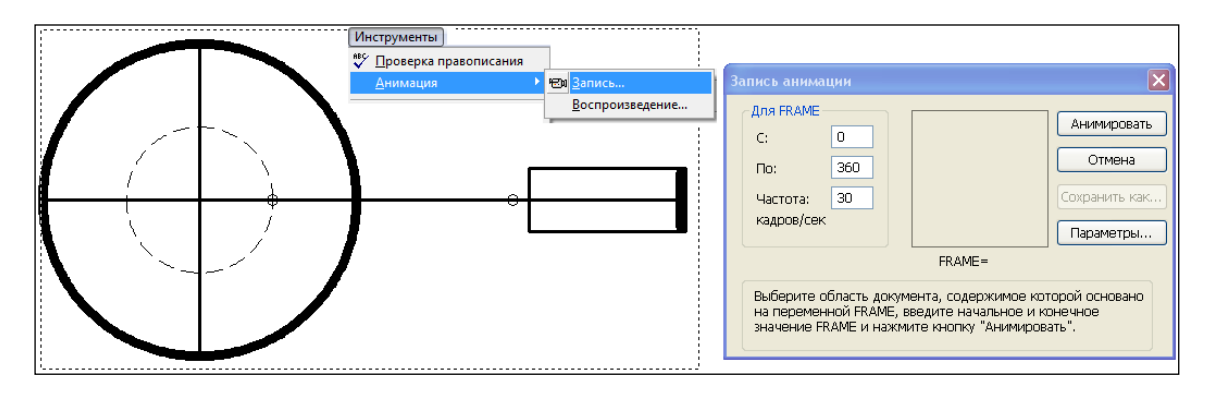

**Рис. 8.4.** Создание анимации паровой машины

Для создания анимации нужно, во-первых, передать управление независимой переменной анимации (у нас это переменная θ – угол поворота 1

 $3$  Про эту игрушку мы еще расскажем в этюде 13.

маховика) системной переменной FRAME (счетчик кадров анимации). Это делается, повторяем, отключением оператора θ := 40º. Во-вторых, необходимо вызвать диалоговое окно создания анимации (рис. 8.4) и установить в этом окне нужные параметры анимации, а в-третьих, протяжкой мышкой определить область анимации. На рис. 8.4 эта область отмечена пунктиром. При создании анимации она будет отображаться в окне Запись анимации. Теперь после нажатия кнопки Анимировать (см. рис. 8.4) пакет Mathcad будет сам через системную переменную FRAME менять значение угла поворота маховика паровой машины θ и запоминать кадры анимации. По завершению создания анимации появится окно с анимацией – см. рис. 8.5. Эту анимацию можно запускать в среде Mathcad, а можно сохранить на диске в виде avi-файла и запускать уже без Mathcad в среде какого-либо проигрывателя (плеера) анимации Windows. Все! Паровая машина создана, а мы себя почувствовали неким "создателем", "творцом", который может вдохнуть жизнь в неподвижные виртуальные объекты.

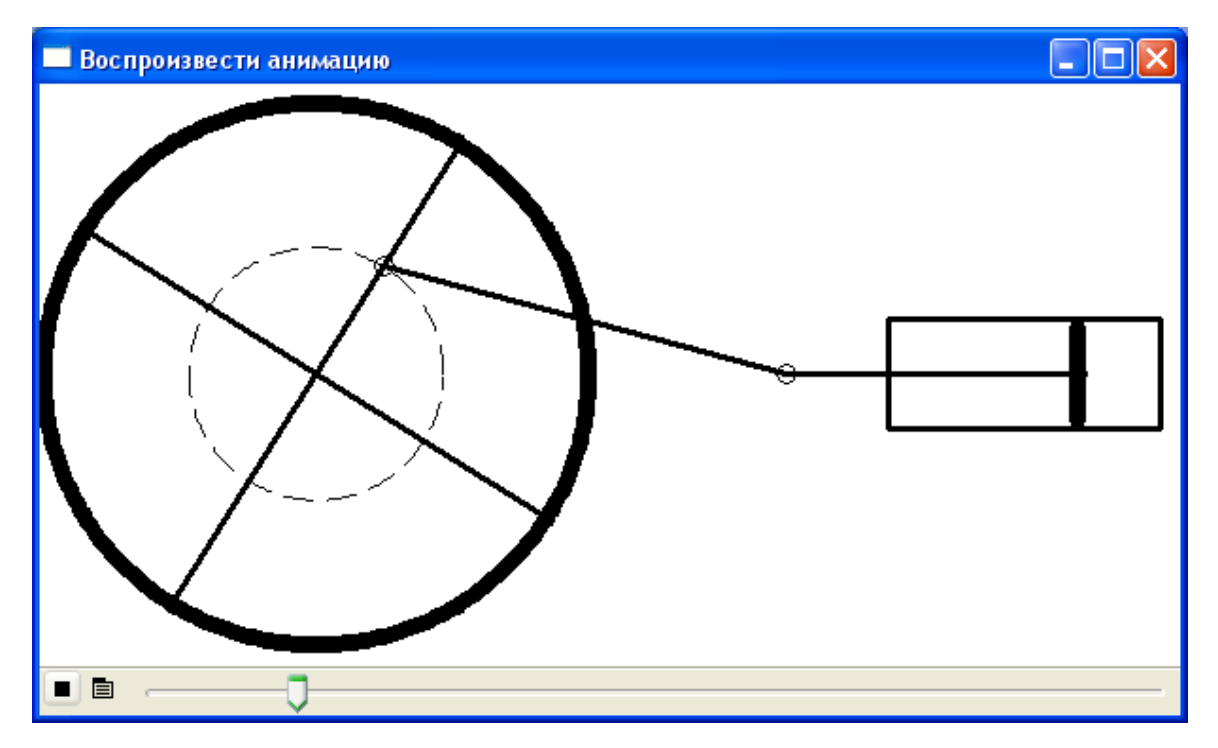

**Рис. 8.5.** Анимации паровой машины

**.** 

Читатель может усложнить паровую машину – добавить к ней уже упоминавшийся легендарный золотник, который "мал да дорог"<sup>4</sup> . Но если это покажется слишком сложным, то можно сначала потренироваться на другой кинематической задаче – на задаче о движении дворников (стеклоочистителей) автомобиля. Паровую машину мы, повторяем, можем видеть только в музее или Интернете, но с автомобильными дворниками мы сталкиваемся чуть ли не каждый день.

Дворники автомобиля также окружены легендами. Рассказывают, как один дирижер во время дождя возвращался после концерта на такси домой. Шоферу приходилось часто останавливать машину, чтобы протереть ветровое стекло. А дирижер в это время еще "жил" своим концертом, отбивал в уме музыкальные такты и видел перед собой "метроном" – руку, смахивающую со стекла дождевые капли. На следующий день настоящий, а не воображаемый метроном с прикрепленной к нему щеткой был установлен на капоте машины. Так, говорят, были изобретены автомобильные дворники.

В эпоху паровых машин стояла задача преобразования поступательного движения во вращательное. Решая задачу о паровой машине (рис. 8.2-8.5) мы немного схитрили. Меняя угол поворота маховика, преобразовывали не поступательное движение поршня во вращательное движение маховика, а преобразовывали вращательное движение маховика в поступательное движение поршня. Мы фактически реализовали не паровую машину, а поршневой компрессор, приводимый в движение электромотором или двигателем внутреннего сгорания. Тем не менее, анимация у нас получилась, и выяснять, "кто кого движет", не так уж важно.

В настоящее время в связи с повсеместным распространением электромоторов с ротором и статором более актуальной стала проблема передачи вращательного движения в поступательное. Дворники автомобиля – это типичный пример такого преобразователя.

 $4$  Не совсем ясна этимология этой поговорки. Золотник – это и парораспределительное устройство паровой машины, которое мало по сравнению с паровым цилиндром, например. Но золотник – это и старинная русская мера веса (см. рис. 6.5 и 6.7 в этюде 6). Копейка рубль бережет, а золотник – пуд!

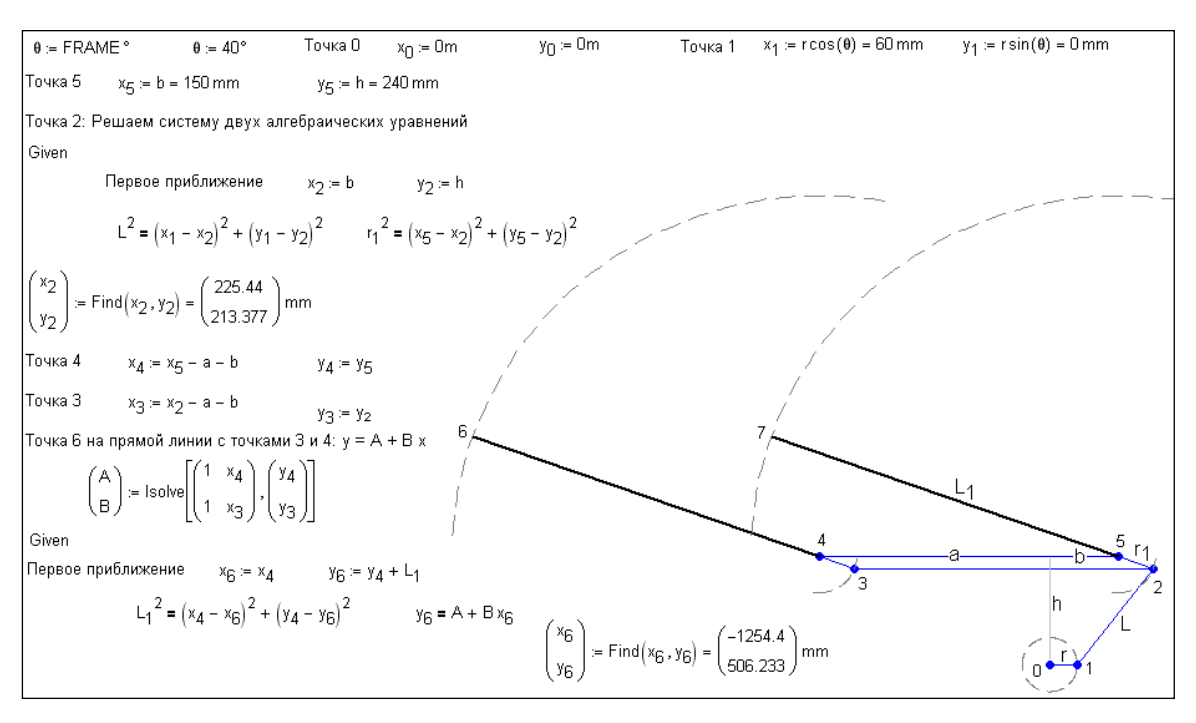

**Рис. 8.6.** Задача о дворниках автомобиля

На рисунке 8.6 помещен расчет с помощью пакета Mathcad 15 узловых точек кинематической схемы автомобильных дворников (параллелограмм, одну из вершин которого "шевелит" кривошип) в зависимости от угла поворота электродвигателя. Сердцевиной расчета является определение координат точки 2. Здесь уже нужно будет решать не одно уравнение, как это было в случае с паровой машиной (рис. 8.2), а *систему* двух нелинейных алгебраических уравнений. И решать эту систему мы будем не аналитически (символьно; можно попытаться решить и аналитически, но решение будет уж очень громоздким), а численно через блок Given-Find (Дано-Найти), встроенный в Mathcad (см. рис. 8.6). Численное решение системы уравнений требует первого приближения к решению, которое задается операторами  $x_2 := b$  и  $y_2 := h$ . Тут очень важно задать правильное первое приближение, чтобы блок Given-Find выдавал "правильное" решение во всем диапазоне изменения угла θ от 0° до 360°. Ведь, опять же "шатун" дворника (линия 1-2) при ошибочном первом приближении может оказаться на "ошибочной" стороне от точки 5. В этом случае движение автомобильных дворников может сопровождаться "судорогами" – шатун будет появляться то справа, то слева от точки крепления. В принципе первое приближение к решению должно быть не константой, а переменной величиной, зависящей от переменной анимации θ.

Точка 6 лежит на прямой линии с точками 3 и 4. Тут приходится сначала с помощью функции 1solve решать систему двух линейных алгебраических уравнений

 $y_3 = A + B \cdot x_3$ 

 $y_4 = A + B \cdot x_4$ 

и определять значения коэффициентов А и  $B^5$ , а затем решить еще одну систему двух уравнений, одно из которых нелинейно, и находить координаты точки 6. Когда координаты всех точек определены, легко создать анимацию движения дворников автомобиля по методике, описанной выше для паровой машины - см. рис. 8.3 и 8.4.

 $5$  Эту задачу в этюде 2 (см. рис. 2.4) мы решали в среде Mathcad Prime, где полностью работает механизм размерных величин и массивы могут хранить разноразмерные величины - безразмерную величину и длину. На рис. 8.6 в задаче о дворниках приходилось отключать инструменты размерных величин. Этот нюанс мы еще обсудим в этюде 9 на примере решения дифференциальных уравнений.